## VCS APPLE LEARNING PROGRAM

iPad Support Team Instruction Technology Services

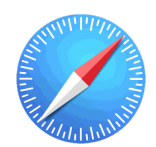

**Safari Web Browser:** Apple's Safari is the default web browser on your iPad.

## **GETTING STARTED**

- **Tap app ICON** to open.
- $\bullet$  Tap on the **SEARCH BOX**, located at the top of the screen.
- $\bullet$  Type what you want to **SEARCH** for in the search box.
- Tap GO on the keyboard.
- Tap a LINK you want to open and explore.

## **CLEARING CACHE AND SEARCH HISTORY**

- Tap the **SETTINGS** app on the iPad home screen.
- Scroll down the left-hand panel, locate and tap on SAFARI.
- Scroll down the right-hand panel and locate CLEAR HISTORY and WEBSITE DATA.
- **Tap on CLEAR HISTORY and WEBSITE DATA.**
- $\bullet$  Tap on **CLEAR** in the pop-up window.